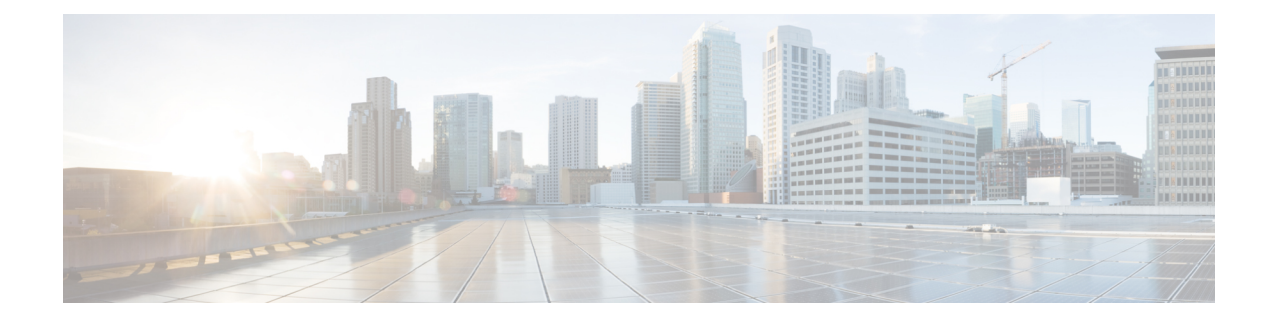

# **Deploying Transit VPC forAmazon Web Services**

This section contains the following topics:

- [Information](#page-0-0) About Deploying Transit VPC, on page 1
- How to Deploy Transit VPC for [DMVPN,](#page-1-0) on page 2
- Example [Configurations](#page-9-0) for Transit VPC, on page 10

# <span id="page-0-0"></span>**Information About Deploying Transit VPC**

Transit VPC acts as a hub for traffic flowing to another destination such as a VPC or a remote network. The following list summarizes the three main components for deploying the transit VPC design.

### **1. Launching a Transit VPC Hub**

This procedure deploys the transit VPC hub, which acts as the central hub for traffic flowing to other destinations (other VPCs or remote networks). The transit VPC hub hosts two Cisco CSR 1000v instances, which allow for VPN termination and routing. For more information, see [Launching](#page-1-1) a Transit VPC Hub, on [page](#page-1-1) 2.

### **2. Launching a Spoke VPC**

This procedure creates a spoke VPC, which connects to the transit VPC hub through dynamically routed VPN connections. The VPN connections of spoke VPCs allow the spoke VPCs to use routing and failover capabilities to maintain highly available network connections. To know how to launch a Spoke VPC, see [Launching](#page-4-0) a Spoke VPC, on page 5.

### **3. Launching DMVPN for Transit VPC**

(Optional) This procedure launches Dynamic Multipoint VPN (DMVPN), which connectsthe transit VPC network to a private DMVPN hub. DMVPN is a combination of GRE, NHRP, and IPsec. The transit VPC hub is treated as a DMVPN spoke. Follow the steps in the procedure: [Launching](#page-6-0) DMVPN for Transit [VPC,](#page-6-0) on page 7.

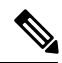

**Note**

A Cisco CSR 1000V instance is deployed on AWS by using a CloudFormation template that attaches interfaces through ENIAttachment objects. When using a CloudFormation template to deploy a Cisco CSR 1000V instance on AWS, ensure that you attach the interfaces directly to the instance as part of the Instance object definition, rather than using an ENIAttachment object separately.

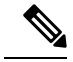

**Note**

For the current version of all CSR transit VPC, if a CSR 1000v instance is down and a new spoke comes up, and is recovered, the new spoke in the transit VPC might not get configured with IPSec tunnel configuration. Do not stop a transit CSR instance voluntarily as the instances are deployed in pair to provide High Availability for your traffic through the cloud.

If a transit VPC CSR 1000v instance goes down, the autoscaling feature detectsthis and spins up a replacement CSR. To know more about enabling Autoscaler in a transit VPC solution, see [Deploying](https://www.cisco.com/c/en/us/td/docs/routers/csr1000/software/aws/b_csraws_transitVPC/Deploying_Autoscaler_for_AWS.html) Transit VPC with [Autoscaling.](https://www.cisco.com/c/en/us/td/docs/routers/csr1000/software/aws/b_csraws_transitVPC/Deploying_Autoscaler_for_AWS.html)

# <span id="page-1-1"></span><span id="page-1-0"></span>**How to Deploy Transit VPC for DMVPN**

# **Launching a Transit VPC Hub**

This is the first procedure for launching the transit VPC for DMVPN—launching a transit VPC hub.

#### **Before you begin**

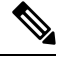

Before following the procedures below, the following two prerequisites are needed: **Note**

- **1.** Review your current network architecture, configuration, and security, including any existing VPCs and DMVPN configurations.
- **2.** Decide on which of the following two licensing models to use for each Cisco CSR 1000v.
	- The Bring Your Own License (BYOL) model—for maximum performance.
	- The "License Included" model—"Cisco Cloud Services Router (CSR) 1000v AX Pkg. Max Performance".

Under the "License Included" model, you can choose to have an "hourly" license. If you have an issue with an hourly license you first contact AWS and then AWS contacts Cisco (depending upon the severity of the issue).

### **Procedure**

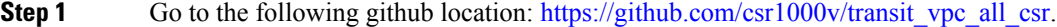

- **Step 2** In the "Readme" section, click **Launch Stack** under **Launching a Transit VPC Hub**.
- **Step 3** In the "Choose a Template" section, check **Specify an Amazon S3 template URL**. (Notice that a link to the S3 template is preconfigured.) Click **Next**.
- **Step 4** Enter the template parameters in the following list.

 $\overline{\phantom{a}}$ 

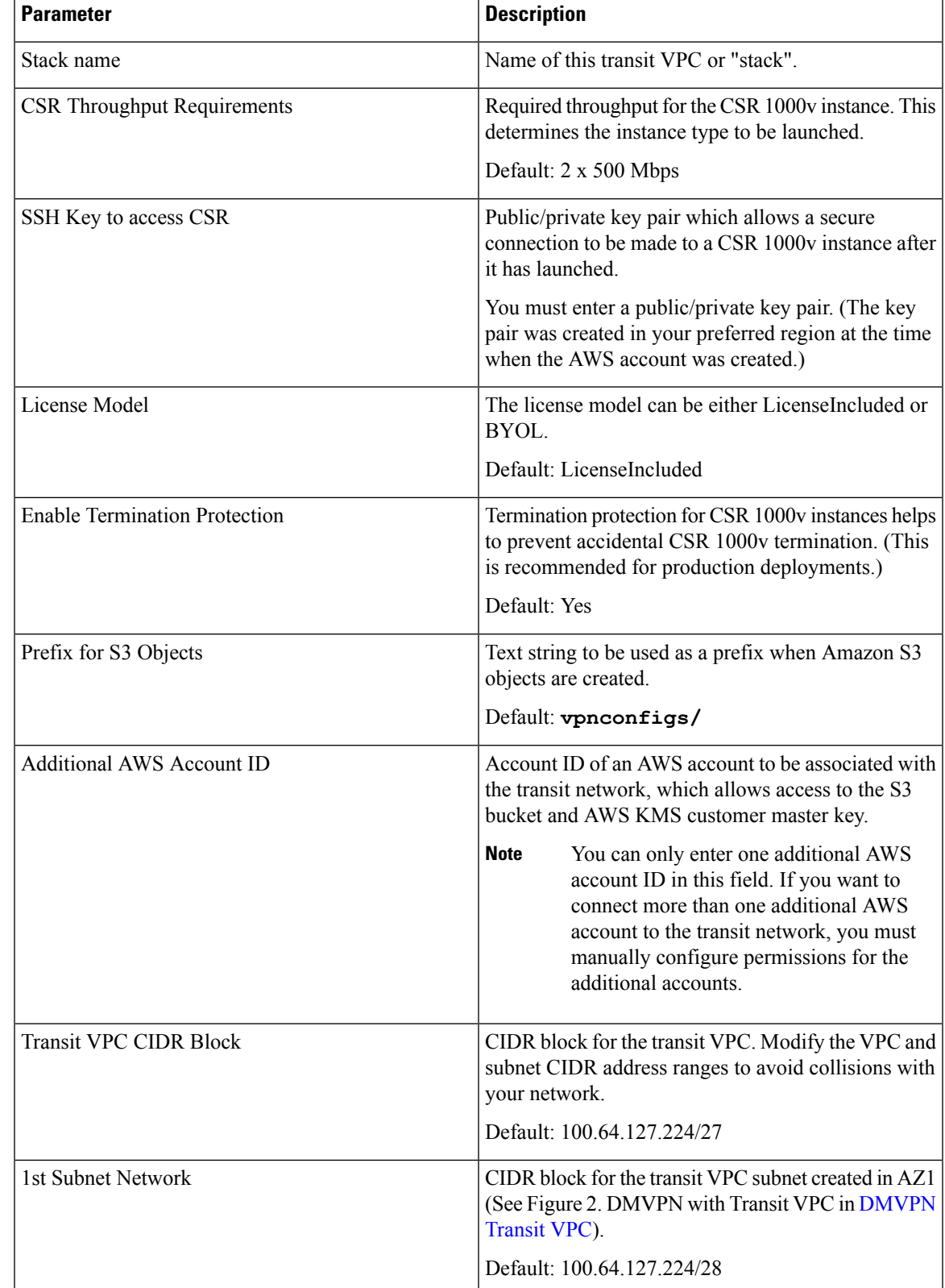

## **Table 1: Parameters for Launching <sup>a</sup> Transit VPC**

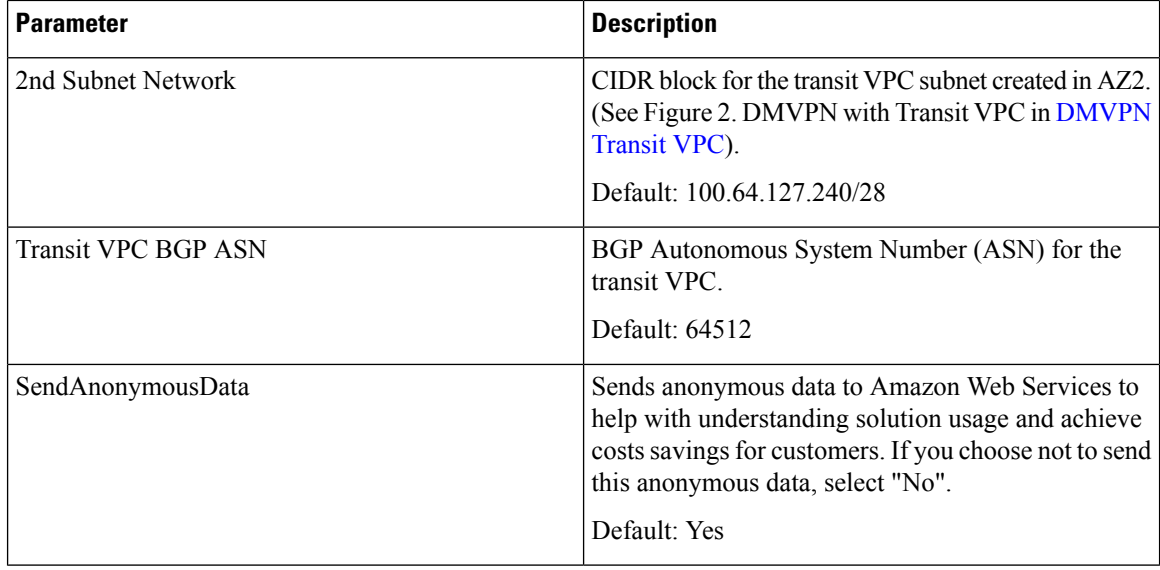

#### **Step 5** Click **Next**

The Options page appears.

**Step 6** Specify tags (key-value pairs) for stack resources and additional options, then click **Next**. The Review page appears.

## **Step 7** Review and confirm the settings. Note: Check the checkbox that acknowledges the template will create an AWS Identity and Access Management (IAM) resources.

**Step 8** Click **Create** to deploy the stack.

- **Step 9** To view the status of the stack, look at the Status column in the AWS Cloud Formation console. If the deployment is successful, a status of "CREATE\_COMPLETE" appears after a period of approximately five minutes.
- **Step 10** (Optional) To add another account, perform these sub-steps.
	- **a.** Select the stack that you created in steps 1 to 5.
	- **b.** Click "Actions" and select **update** from the drop-down menu .
	- **c.** Select "Use current template".
	- **d.** In the "Additional Account (Update Stack Allow)" field, select "Add additional account".
		- **Note** Do not change the other fields that are displayed in the template.

#### **What to do next**

To install a Cisco CSR 1000v as a network spoke, see [Launching](#page-4-0) a Spoke VPC, on page 5. To connect a branch office or data center to the transit VPC hub, see [Launching](#page-6-0) DMVPN for Transit VPC, on page 7.

# <span id="page-4-0"></span>**Launching a Spoke VPC**

# **Before you begin**

Before launching a spoke VPC, you must launch a transit VPC hub—see [Launching](#page-1-1) a Transit VPC Hub, on [page](#page-1-1) 2.

## **Procedure**

- **Step 1** Go to the following github location: [https://github.com/csr1000v/transit\\_vpc\\_all\\_csr.](https://github.com/csr1000v/transit_vpc_all_csr)
- **Step 2** In the "Readme" section, click **Launch Stack** under **Launching a Spoke VPC**.
- **Step 3** You have two options: (Option A) Enter the template parameters (see steps 4 and 5) or (Option B) Download, edit and upload the template file (see steps 6 and 7).
- **Step 4** (Option A) In the "Choose a Template" section, check the checkbox **Specify an Amazon S3 template URL** and click **Next**.
- **Step 5** (Option A) Enter the template parameters in the following list and go to step 8.

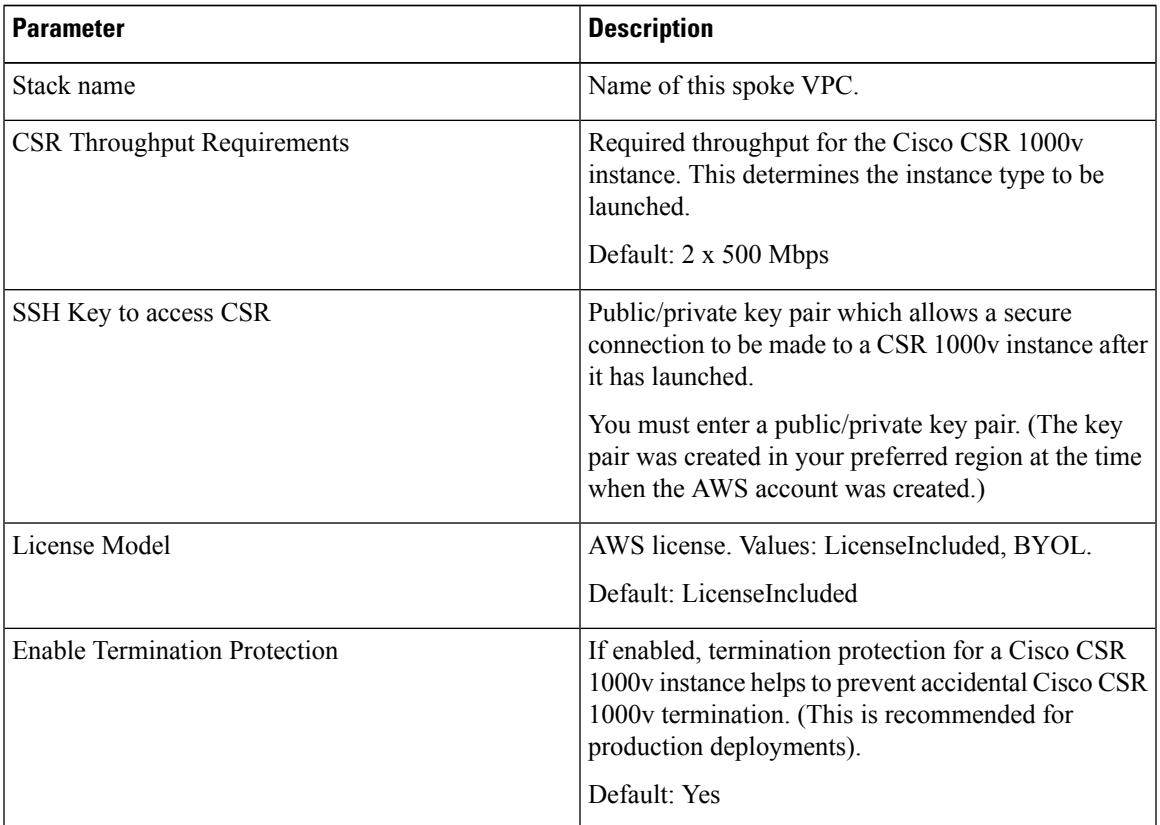

#### **Table 2: Parameters for Launching <sup>a</sup> Spoke VPC**

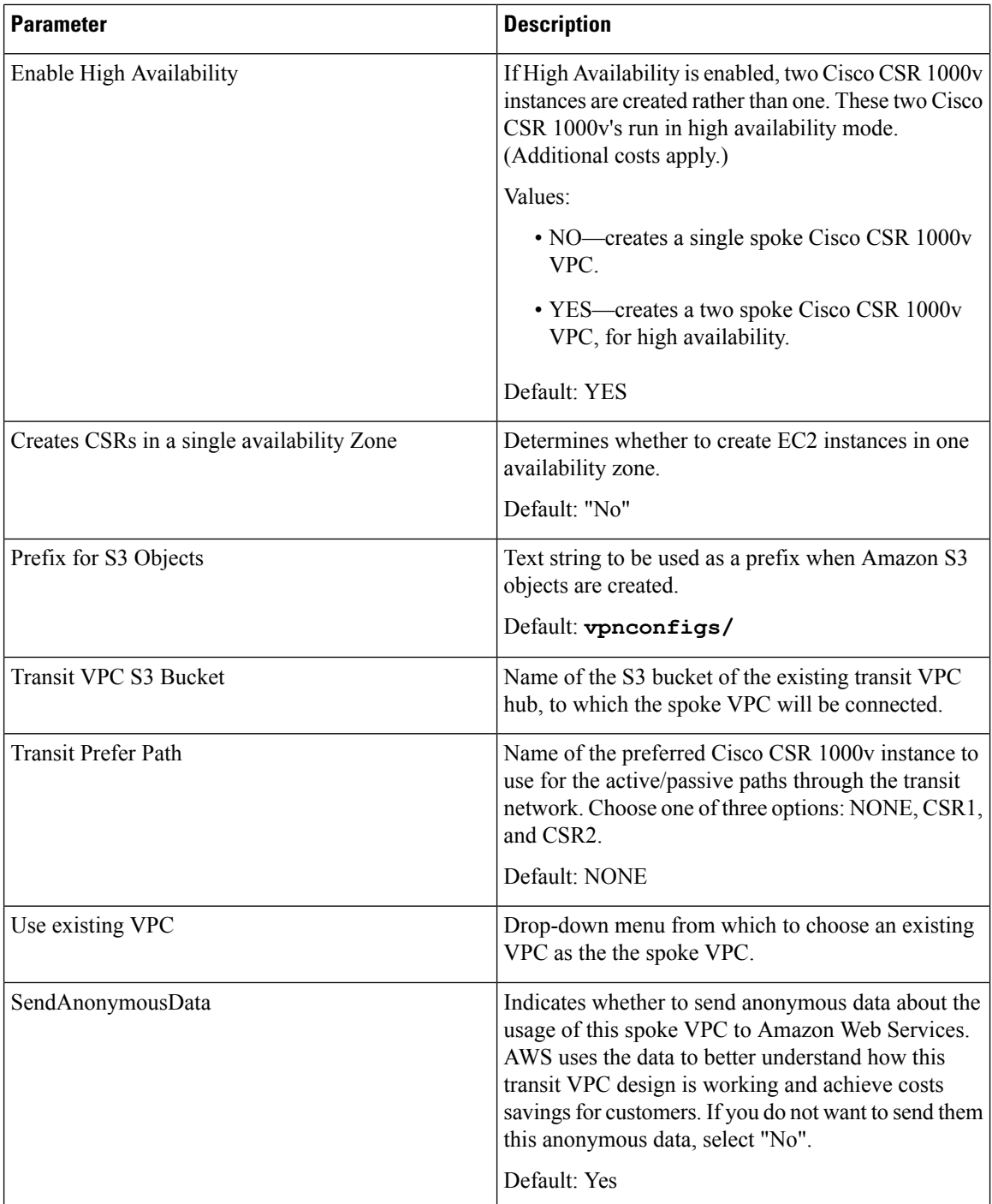

Go to step 8.

**Step 6** (Option B) Copy the template file from the URL shown in the text box in the "Choose a Template" section. Then download and edit the template file. Refer to the parameters listed in step 5.

**Step 7** (Option B) Check "Upload a template to Amazon S3", browse to your edited template file, and click **Next**.

**Step 8** Click **Next**

The Options page appears.

Ш

- **Step 9** Specify tags (key-value pairs) for stack resources and additional options, then click **Next**. The Review page appears.
- **Step 10** Review and confirm the settings. Note: You must check the checkbox that acknowledges the template will create an AWS Identity and Access Management (IAM) resources.
- **Step 11** Click **Create** to deploy the stack.
- **Step 12** To view the status of the stack, look at the Status column in the AWS Cloud Formation console. A status of CREATE\_COMPLETE should appear after a period of approximately five minutes.

#### **Example:**

The following example shows the AWS Cloud Formation console after a spoke is launched. The stack consists of a spoke and a transit VPC.

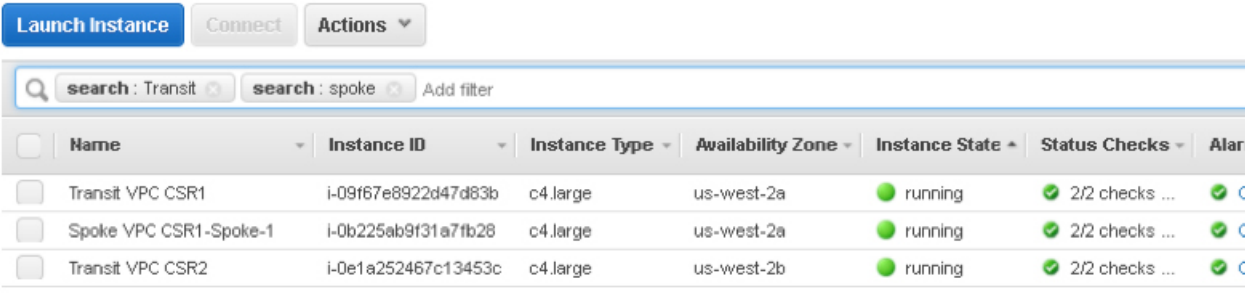

### **What to do next**

If required, to connect the transit hub to a private branch office or data center DMVPN network, see [Launching](#page-6-0) [DMVPN](#page-6-0) for Transit VPC, on page 7.

# <span id="page-6-0"></span>**Launching DMVPN for Transit VPC**

An AWS CloudFormation template is used to bootstrap the AWS infrastructure and automate the deployment of a DMVPN on the transit VPC. The transit VPC hub acts as a spoke to the DMVPN network.

To launch DMVPN, perform the following steps:

#### **Before you begin**

Make notes about the information about the private network's DMVPN configuration, to use in the following procedure.

#### **Procedure**

- **Step 1** Go to the following github location: [https://github.com/csr1000v/transit\\_vpc\\_all\\_csr.](https://github.com/csr1000v/transit_vpc_all_csr)
- **Step 2** In the "Readme" section, click **Launch Stack** under **Launching DMVPN for Transit VPC**.
- **Step 3** You have two options: (Option A) Enter the template parameters (see steps 4 and 5) or (Option B) Download, edit and upload the template file (see steps 6 and 7).
- **Step 4** (Option A) In the "Choose a Template" section, check the checkbox **Specify an Amazon S3 template URL** and click **Next**.

**Step 5** (Option A) Enter the template parameters in the following list and go to step 8.

## **Table 3: Parameters for Launching DMVPN**

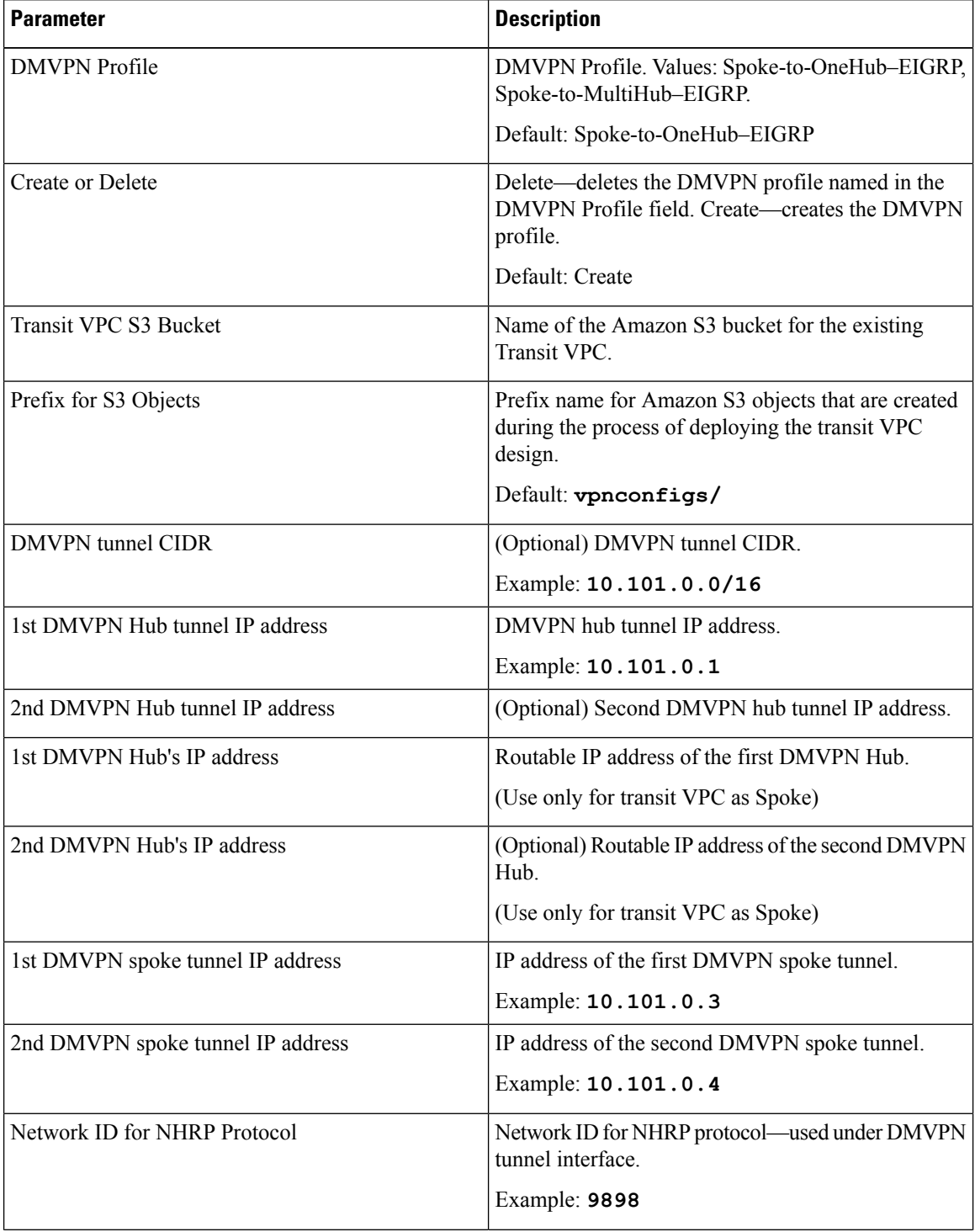

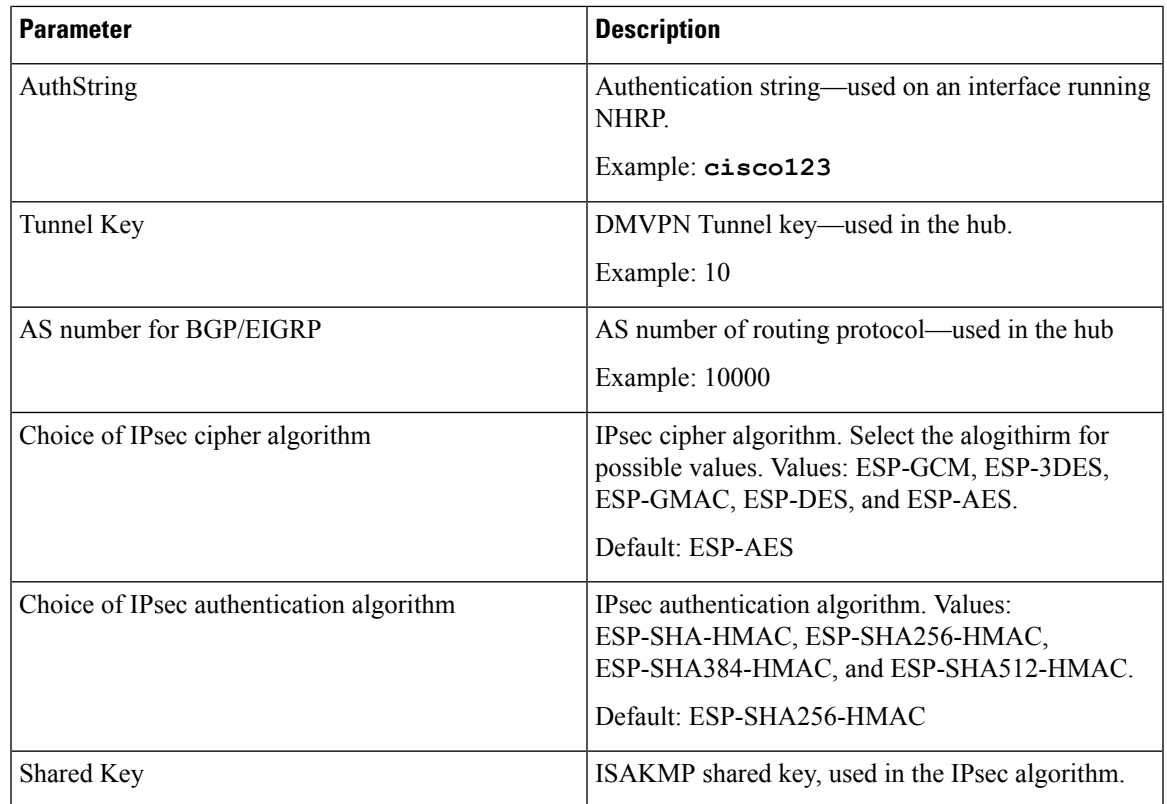

Go to step 8.

**Step 6** (Option B) Copy the template file from the URL shown in the text box in the "Choose a Template" section. Then download and edit the template file. Refer to the parameters listed in step 5.

**Step 7** (Option B) Check "Upload a template to Amazon S3", browse to your edited template file, and click **Next**.

**Step 8** Click **Next**

The Options page appears.

- **Step 9** Specify tags (key-value pairs) for stack resources and additional options, then click **Next**. The Review page appears.
- **Step 10** Review and confirm the settings. Note: You must check the checkbox that acknowledges the template will create resources for AWS Identity and Access Management (IAM).

**Step 11** Click **Create** to deploy the stack.

**Step 12** To view the status of the stack, look at the Status of each stack in the AWS Cloud Formation console. A status of "CREATE\_COMPLETE" should appear for a stack after a period of approximately five minutes.

**Example:**

The following example shows the AWS Cloud Formation console after launching DMVPN. The DMVPN, spoke and transit VPC stacks all show a status of "CREATE\_COMPLETE".

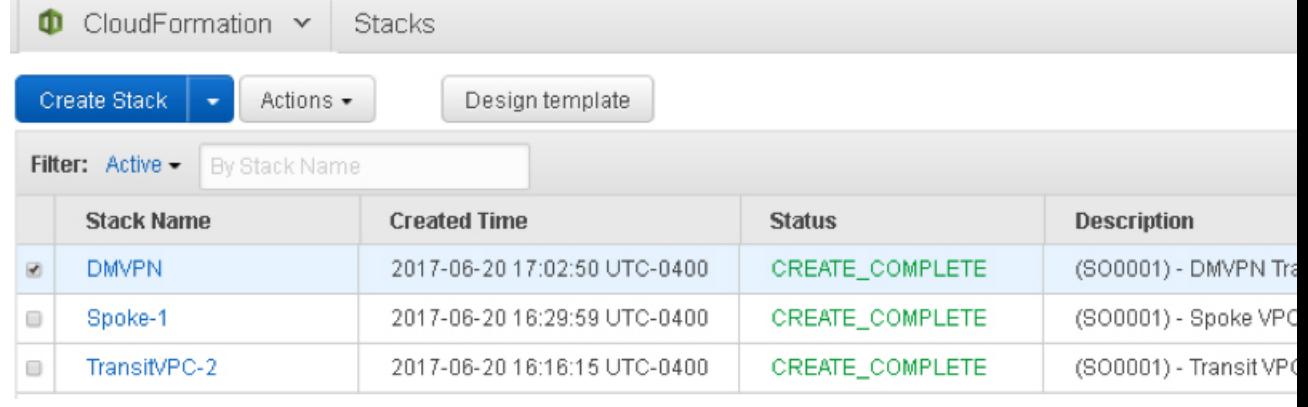

# <span id="page-9-0"></span>**Example Configurations for Transit VPC**

#### **Example 1**

This example shows the output from the **show running-configuration** command after launching a transit VPC hub using the procedure [Launching](#page-1-1) a Transit VPC Hub, on page 2 The transit VPC configuration includes VRFs to isolate the traffic from each of the spokes. There is a tunnel for each spoke.

```
# show running-config
Building configuration...
Current configuration : 5600 bytes
!
! Last configuration change at 13:48:53 UTC Mon Jun 5 2017 by automate
!
version 16.5
service timestamps debug datetime msec
service timestamps log datetime msec
service password-encryption
platform qfp utilization monitor load 80
no platform punt-keepalive disable-kernel-core
platform console virtual
!
hostname ip-100-64-127-234
!
boot-start-marker
boot-end-marker
!
!
logging persistent size 1000000 filesize 8192 immediate
!
no aaa new-model
!
ip vrf vpn-vpc-a1c1ffc6-1
rd 64512:1
route-target export 64512:0
route-target import 64512:0
!
ip vrf vpn0
rd 64512:0
```

```
!
!
!
subscriber templating
!
!
multilink bundle-name authenticated
!
!
crypto pki trustpoint TP-self-signed-3523259110
 enrollment selfsigned
 subject-name cn=IOS-Self-Signed-Certificate-3523259110
revocation-check none
 rsakeypair TP-self-signed-3523259110
!
!
crypto pki certificate chain TP-self-signed-3523259110
 certificate self-signed 01
  30820330 30820218 A0030201 02020101 300D0609 2A864886 F70D0101 05050030
  31312F30 2D060355 04031326 494F532D 53656C66 2D536967 6E65642D 43657274
  69666963 6174652D 33353233 32353931 3130301E 170D3137 30363035 31333235
  35315A17 0D323030 31303130 30303030 305A3031 312F302D 06035504 03132649
  4F532D53 656C662D 5369676E 65642D43 65727469 66696361 74652D33 35323332
  35393131 30308201 22300D06 092A8648 86F70D01 01010500 0382010F 00308201
  0A028201 0100DA69 00E57565 01537E34 288860E9 D619B338 EC9E98DA 3A0F876F
  C29C392F 1A6455E7 02F20233 340B5A8D D782321B 8F9B5EEC 7A282F83 98D1419F
  07710FE0 3EF6C2BF 7D73E229 F9118E4D 38C7CA13 368B1C4C 85EEA34D C1ADF679
  C5BC3713 30EF5F99 7FD57A14 41C74366 76939A99 5AB59D90 38A6494C B190BFAF
  ABE43A8C 98FD93F4 7EC238E3 D942E764 EE3069DA DB891977 12AA5280 47B85DEB
  B45A8E18 7105319C FC2A4DC4 E5700061 4581E540 2D3F661D E986DFBA 29734AF1
  C5BC1E52 2619DFED 229337B6 1F6F4E9C A44C2AA0 54FD5590 A1073803 EE9B1668
  BA6F96AC 7B75B1DE 27586013 227F0866 8239C0AD B3ED4553 FB63ACB6 99F28394
  87C194A5 3D3B0203 010001A3 53305130 0F060355 1D130101 FF040530 030101FF
  301F0603 551D2304 18301680 14933BEB 56E0BA3B 724C03DD 4992028A 423F9A66
  AC301D06 03551D0E 04160414 933BEB56 E0BA3B72 4C03DD49 92028A42 3F9A66AC
  300D0609 2A864886 F70D0101 05050003 82010100 D15CBF95 AE9301B7 3431B141
  0EFA2309 118D16E5 1AB45B67 E8DA140A 1A3624C9 7B42787A 87C5C8B1 145B751A
  CCCF5817 BC8526A7 2F1FFA9F 18B10DE8 4D7ECA46 E6A45DE8 30E85846 F00B3B3C
  DA7D2AD2 5E71CF00 05F2FD7F 41F6102A 504EDCA6 B70270BE 4D215CDA CEB5DF69
  7AC15D3F 9203EFAF DE9278B5 77042A4A F582B3D4 32749FB4 6CF62042 202D4520
  EFF7C2E1 3BB2C49E 2F38BA99 C50D6CCA E53CA1D7 8BFE5A78 5AE6129B 9F1DC35D
  D0487945 744AE38E 190739DD D321BABA D8175F32 8FAA1742 AD9DBB26 B1B86C73
  A0DD9B40 51807D18 A4E9CB18 DE7C1185 616D3B61 B2AB993B 9C0943BF 14EE373E
  7CBC65FC 6DCAEC9B 2725A155 6A85FAB3 473F065B
        quit
!
!
!
license udi pid CSR1000V sn 9AUMWWU9PUN
diagnostic bootup level minimal
!
spanning-tree extend system-id
!
!
username ec2-user privilege 15 secret 5 $1$kSop$DkIGMkrEfF25JjFKXguLf/
username automate privilege 15 password 7 130B4F422F0A081273333C3504043030
!
redundancy
!
!
crypto keyring keyring-vpn-vpc-a1c1ffc6-1-1
 local-address GigabitEthernet1
  pre-shared-key address 35.167.172.22 key xpXf7qkthnbUUbjdTOOCnd857wNXpwLC
!
```

```
!
crypto isakmp policy 200
encr aes
authentication pre-share
group 2
lifetime 28800
crypto isakmp keepalive 10 10
crypto isakmp profile isakmp-vpn-vpc-a1c1ffc6-1-1
   keyring keyring-vpn-vpc-a1c1ffc6-1-1
   match identity address 35.167.172.22 255.255.255.255
   local-address GigabitEthernet1
!
crypto ipsec security-association replay window-size 1024
!
crypto ipsec transform-set ipsec-prop-vpn-aws esp-aes esp-sha-hmac
mode tunnel
crypto ipsec df-bit clear
!
!
crypto ipsec profile ipsec-vpn-aws
set transform-set ipsec-prop-vpn-aws
set pfs group2
!
!
!
interface Tunnel1
ip vrf forwarding vpn-vpc-a1c1ffc6-1
ip address 169.254.98.158 255.255.255.252
ip tcp adjust-mss 1387
tunnel source GigabitEthernet1
tunnel mode ipsec ipv4
tunnel destination 35.167.172.22
tunnel protection ipsec profile ipsec-vpn-aws
ip virtual-reassembly
!
interface GigabitEthernet1
ip address dhcp
negotiation auto
no mop enabled
no mop sysid
!
router bgp 64512
bgp log-neighbor-changes
 !
address-family ipv4 vrf vpn-vpc-a1c1ffc6-1
 neighbor 169.254.98.157 remote-as 7224
 neighbor 169.254.98.157 timers 10 30 30
 neighbor 169.254.98.157 activate
 neighbor 169.254.98.157 as-override
 neighbor 169.254.98.157 soft-reconfiguration inbound
 neighbor 169.254.98.157 route-map rm-vpn-vpc-a1c1ffc6-1 out
exit-address-family
!
threat-visibility
!
virtual-service csr_mgmt
ip shared host-interface GigabitEthernet1
activate
!
ip forward-protocol nd
ip http server
ip http authentication local
ip http secure-server
```
Ш

```
ip route 0.0.0.0 0.0.0.0 GigabitEthernet1 100.64.127.225
!
ip ssh rsa keypair-name ssh-key
ip ssh version 2
ip ssh pubkey-chain
 username ec2-user
  key-hash ssh-rsa AB75A036D99B839B83054BD19A2FA911 ec2-user
 username automate
  key-hash ssh-rsa E1A59785E730AD9F790A8BEDCEDA5C49
ip ssh server algorithm encryption aes128-ctr aes192-ctr aes256-ctr
ip ssh server algorithm authentication publickey
ip ssh client algorithm encryption aes128-ctr aes192-ctr aes256-ctr
ip scp server enable
!
!
!
route-map rm-vpn-vpc-a1c1ffc6-1 permit 10
set as-path prepend 64512
!
!
!
control-plane
!
!
!
line con 0
stopbits 1
line vty 0 4
login local
transport input ssh
!
!
!
end
```
#### **Example 2**

This example shows the output from the **show running-configuration** command after adding a single spoke VPC using procedure [Launching](#page-4-0) a Spoke VPC, on page 5. This configuration has two tunnels—a tunnel for each transit VPC.

```
ip-30-20-0-29# show running-config
Building configuration...
Current configuration : 6139 bytes
!
! Last configuration change at 13:49:19 UTC Mon Jun 5 2017 by automate
!
version 16.5
service timestamps debug datetime msec
service timestamps log datetime msec
service password-encryption
platform qfp utilization monitor load 80
no platform punt-keepalive disable-kernel-core
platform console virtual
!
hostname ip-30-20-0-29
!
boot-start-marker
boot-end-marker
!
!
logging persistent size 1000000 filesize 8192 immediate
!
```

```
no aaa new-model
!
ip vrf vpn0
rd 7224:0
!
!
subscriber templating
!
!
multilink bundle-name authenticated
!
!
!
crypto pki trustpoint TP-self-signed-1386236880
enrollment selfsigned
subject-name cn=IOS-Self-Signed-Certificate-1386236880
 revocation-check none
rsakeypair TP-self-signed-1386236880
!
!
crypto pki certificate chain TP-self-signed-1386236880
 certificate self-signed 01
  30820330 30820218 A0030201 02020101 300D0609 2A864886 F70D0101 05050030
  31312F30 2D060355 04031326 494F532D 53656C66 2D536967 6E65642D 43657274
  69666963 6174652D 31333836 32333638 3830301E 170D3137 30363035 31333434
  31365A17 0D323030 31303130 30303030 305A3031 312F302D 06035504 03132649
  4F532D53 656C662D 5369676E 65642D43 65727469 66696361 74652D31 33383632
  33363838 30308201 22300D06 092A8648 86F70D01 01010500 0382010F 00308201
  0A028201 0100AEDE 2A0D11AC 749A3653 9167DD5C E2F3D734 F520CAD7 C25F043E
  4FFC8BC5 C2774656 B43E0184 03762DFE D28B99BF B7B4CE26 7C2045FF 562DBEFA
  5DE59C75 E0D478EB 0DEE310D 75C37EAD 6D011075 C5625DBE 90A62281 38D3CBEB
  39FF443C 4F66EB5A 2BB09E98 CFE092CF 92F0FFB6 29E65C72 AEB601D7 658EA1FA
  65D4DFC7 EA2088A7 3E7EED02 3149D8DC 29D9E774 AA73EB8B B404C899 2B9793F8
  1530913B 1B43D4B7 0A6E610B 2DF7ECC5 6B6EEC15 9AF6FE6E F83B3C3B 321F5C3B
 0843CBEE 1EFDC8EF 5B88AABF E78C5E48 8752EB26 0ACF2858 831A4558 AE4405FC
 A25F2989 38B56D00 EF6E2AAB D4C3F280 CACC4E74 9F724141 A7BC897C 94C78E7F
  57F66DE6 10830203 010001A3 53305130 0F060355 1D130101 FF040530 030101FF
  301F0603 551D2304 18301680 1430FBD0 ACC3496D 56D8DA0A 04C68E23 2DFDD68D
  16301D06 03551D0E 04160414 30FBD0AC C3496D56 D8DA0A04 C68E232D FDD68D16
  300D0609 2A864886 F70D0101 05050003 82010100 361BF93C 4F82F950 2E574DDE
 A88E5B1C 4108CF38 E44F15E8 8D6CFD27 4D91C825 DB33BB79 57BE21E9 4861BB7E
  34222C5A 55395427 C2F4CF58 8261C369 E9FD0FF6 B1CFDE77 C3903B7C 83261E46
 A2AA923A EEC1B39B 75EB447A 92D463B4 C2FF52B5 8C39DCA1 4625CBCF 6F0AF06F
  F47FD863 BB46AF60 3B0DD5D5 0057F036 81F42E1D 312DE686 8EC7886C 60C08D1E
  48FF2F30 1BC7A2A5 7B9B8903 E3813BD5 C8778BE2 A342E453 EC542749 687EF070
 A42251B3 5F08839C 057B9F42 52C0D431 6EFCAAFB 0F055EC5 DADF8741 F26ED316
  215986FC 6AFC1203 9099C888 A62E40A9 4677C397 E22F995B CBA18F14 855F0DA8
  AB6E4A03 071B1F5F 115474C5 4BA27036 B3D6D482
        qui t.
!
!
!
!
license udi pid CSR1000V sn 96XBJC62UE8
diagnostic bootup level minimal
!
spanning-tree extend system-id
!
!
username ec2-user privilege 15 secret 5 $1$YGPR$3jKBkXWAWfanoYJxzSRig0
username automate privilege 15 password 7 14404B221D5D3B73303E6B0001140B3E
!
redundancy
!
```

```
!
!
crypto keyring keyring-vpn-vpc-a1c1ffc6-1-2
  local-address GigabitEthernet1
 pre-shared-key address 52.35.65.47 key xpXf7qkthnbUUbjdTOOCnd857wNXpwLC
crypto keyring keyring-vpn-vpc-a1c1ffc6-1-1
  local-address GigabitEthernet1
 pre-shared-key address 35.166.108.244 key 2PwgEmI4y75GNiNFGuPL4OjPTEdnOmfw
!
crypto isakmp policy 200
encr aes
authentication pre-share
 group 2
lifetime 28800
crypto isakmp keepalive 10 10
crypto isakmp profile isakmp-vpn-vpc-a1c1ffc6-1-1
   keyring keyring-vpn-vpc-a1c1ffc6-1-1
   match identity address 35.166.108.244 255.255.255.255
   local-address GigabitEthernet1
crypto isakmp profile isakmp-vpn-vpc-a1c1ffc6-1-2
   keyring keyring-vpn-vpc-a1c1ffc6-1-2
   match identity address 52.35.65.47 255.255.255.255
   local-address GigabitEthernet1
!
crypto ipsec security-association replay window-size 1024
!
crypto ipsec transform-set ipsec-prop-vpn-aws esp-aes esp-sha-hmac
mode tunnel
crypto ipsec df-bit clear
!
crypto ipsec profile ipsec-vpn-aws
set transform-set ipsec-prop-vpn-aws
set pfs group2
!
interface Tunnel1
ip address 169.254.130.197 255.255.255.252
ip tcp adjust-mss 1387
tunnel source GigabitEthernet1
 tunnel mode ipsec ipv4
 tunnel destination 35.166.108.244
 tunnel protection ipsec profile ipsec-vpn-aws
 ip virtual-reassembly
!
interface Tunnel2
 ip address 169.254.98.157 255.255.255.252
ip tcp adjust-mss 1387
tunnel source GigabitEthernet1
 tunnel mode ipsec ipv4
 tunnel destination 52.35.65.47
 tunnel protection ipsec profile ipsec-vpn-aws
ip virtual-reassembly
!
interface GigabitEthernet1
ip address dhcp
negotiation auto
no mop enabled
no mop sysid
!
router bgp 7224
bgp log-neighbor-changes
neighbor 169.254.98.158 remote-as 64512
neighbor 169.254.98.158 timers 10 30 30
neighbor 169.254.130.198 remote-as 64512
 neighbor 169.254.130.198 timers 10 30 30
```
!

```
address-family ipv4
 redistribute connected
 neighbor 169.254.98.158 activate
  neighbor 169.254.98.158 as-override
  neighbor 169.254.98.158 soft-reconfiguration inbound
  neighbor 169.254.130.198 activate
 neighbor 169.254.130.198 as-override
 neighbor 169.254.130.198 soft-reconfiguration inbound
 exit-address-family
!
threat-visibility
!
virtual-service csr_mgmt
ip shared host-interface GigabitEthernet1
activate
!
ip forward-protocol nd
ip http server
ip http authentication local
ip http secure-server
ip route 0.0.0.0 0.0.0.0 GigabitEthernet1 30.20.0.17
!
ip ssh maxstartups 2
ip ssh rsa keypair-name ssh-key
ip ssh version 2
ip ssh pubkey-chain
 username ec2-user
   key-hash ssh-rsa AB75A036D99B839B83054BD19A2FA911 ec2-user
 username automate
   key-hash ssh-rsa 2072B88CA0E5AC33E2E29638FDFD26E9
ip ssh server algorithm encryption aes128-ctr aes192-ctr aes256-ctr
ip ssh server algorithm authentication publickey
ip ssh client algorithm encryption aes128-ctr aes192-ctr aes256-ctr
ip scp server enable
!
control-plane
!
line con 0
stopbits 1
line vty 0 4
login local
transport input ssh
!
end
```